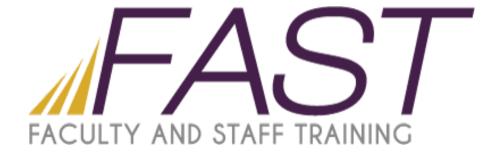

# Introduction to PeopleSoft Faculty myWCU Navigation

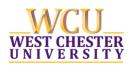

# Faculty/Admin. Self-Service

| Faculty Center                   | 5  |
|----------------------------------|----|
| Class Roster                     | 6  |
| Email Students from Class Roster | 7  |
| View Advisees                    | 9  |
| View Student Details             | 10 |
| Scheduling Flag                  | 11 |
| Class Permissions                | 12 |
| Recording Grades                 | 14 |
| Student Services Center          |    |
| Access and Search                | 16 |
| Student Center Page              | 17 |
| Class Schedule                   | 18 |
| Course History                   | 19 |
| Additional Links and Searches    |    |
| Advisor Comments                 | 20 |
| Student Advisor                  | 22 |
| Instructor Work Schedule         | 23 |
| Setting PS Favorites             |    |
| "Bookmark" frequently used pages | 25 |
| myWCU Navigation                 |    |
| Important PS Tips                | 27 |
|                                  |    |

## Open the WCU Home Page <a href="http://www.wcupa.edu">http://www.wcupa.edu</a>

Select the myWCU button on the home page and sign in with your user name and password. The same one you use to access email and the campus network. Then click the Login button

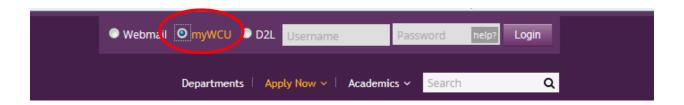

Click on the accordion menu to expand transactions.

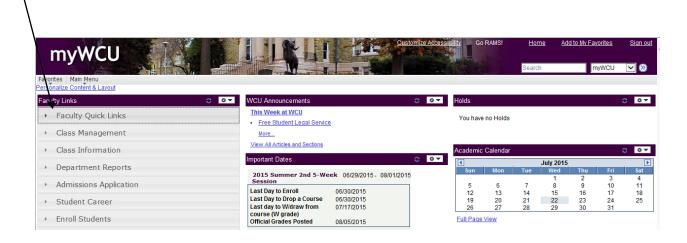

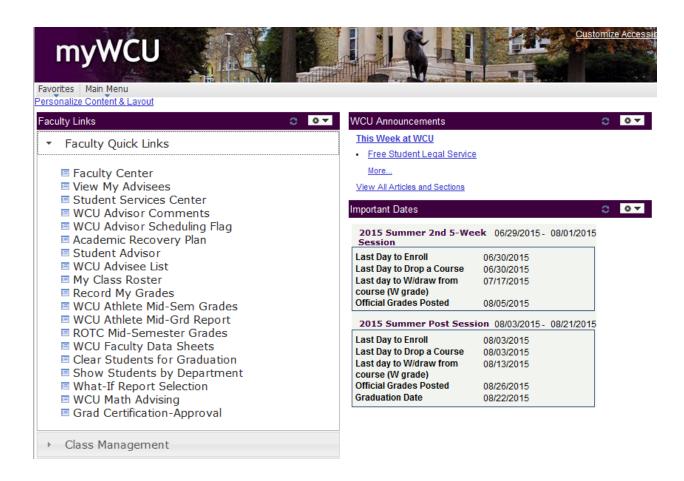

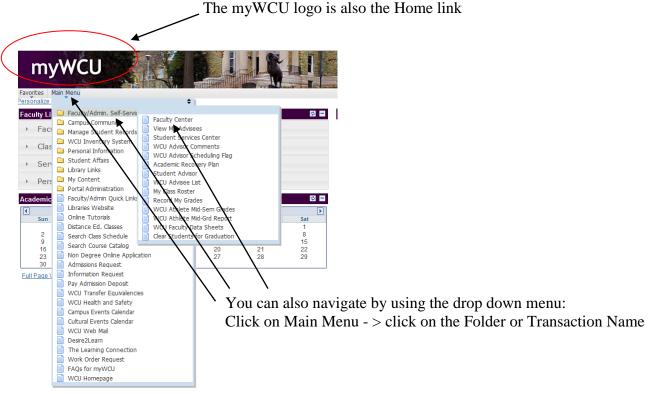

## **Faculty Center:**

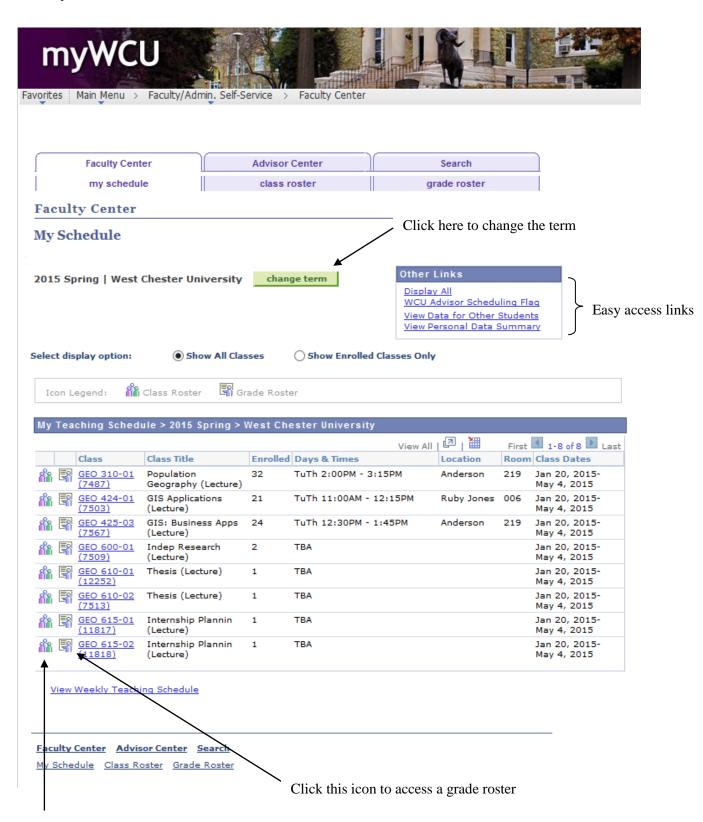

Click this icon to access a class roster

#### **Class Roster**

You can view your roster by clicking the Class Roster icon on the Faculty Center page: 🛍 Class Roster

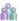

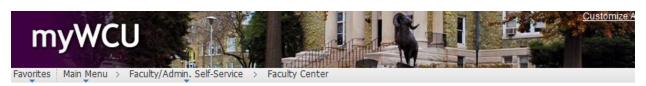

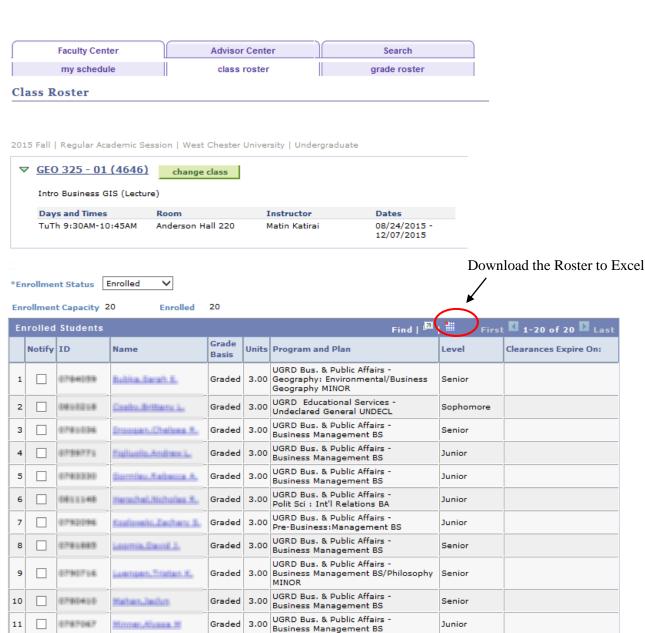

# **Emailing Students from the Class Roster:**

|                                                                         |        |          |                             |                |       |                                                                                                    | No.       |                       |
|-------------------------------------------------------------------------|--------|----------|-----------------------------|----------------|-------|----------------------------------------------------------------------------------------------------|-----------|-----------------------|
| Er                                                                      | rolled | Students |                             |                |       | Find   🔼                                                                                                    | First     | 1-20 of 20 D Last     |
|                                                                         | Notify | ID       | Name                        | Grade<br>Basis | Units | Program and Plan                                                                                                    | Level     | Clearances Expire On: |
| 1                                                                       |        | 0704059  | Bulbion Sarrah, E.          | Graded         | 3.00  | UGRD Bus. & Public Affairs -<br>Geography: Environmental/Business<br>Geography MINOR                                       | Senior    |                       |
| 2                                                                       |        | 0001210  | Cooks Britisms L.           | Graded         | 3.00  | UGRD Educational Services -<br>Undeclared General UNDECL                                                                   | Sophomore |                       |
| 3                                                                       |        | 0740036  | Erroman, Chalesa R.         | Graded         | 3.00  | UGRD Bus. & Public Affairs -<br>Business Management BS                                                                     | Senior    |                       |
| 4                                                                       |        | 0739771  | Figliania, Andrew L.        | Graded         | 3.00  | UGRD Bus. & Public Affairs -<br>Business Management BS                                                                     | Junior    |                       |
| 5                                                                       |        | 0783330  | Somiles Aaberra A.          | Graded         | 3.00  | UGRD Bus. & Public Affairs -<br>Business Management BS                                                                     | Junior    |                       |
| 6                                                                       |        | 0011140  | Herschel/Hicholes R.        | Graded         | 3.00  | UGRD Bus. & Public Affairs -<br>Polit Sci : Int'l Relations BA                                                             | Junior    |                       |
| 7                                                                       |        | 0790096  | Englavelti Zachary S.       | Graded         | 3.00  | UGRD Bus. & Public Affairs -<br>Pre-Business:Management BS                                                                 | Junior    |                       |
| 8                                                                       |        | 0781885  | Learnis Seuid 3.            | Graded         | 3.00  | UGRD Bus. & Public Affairs -<br>Business Management BS                                                                     | Senior    |                       |
| 9                                                                       |        | 0790716  | Luenpen, Tristan, K.        | Graded         | 3.00  | UGRD Bus. & Public Affairs -<br>Business Management BS/Philosophy<br>MINOR                                                 | Senior    |                       |
| 10                                                                      |        | 0780400  | Matham, Jactum              | Graded         | 3.00  | UGRD Bus. & Public Affairs -<br>Business Management BS                                                                     | Senior    |                       |
| 11                                                                      |        | 0797067  | Minner, Alvesa, W.          | Graded         | 3.00  | UGRD Bus. & Public Affairs -<br>Business Management BS                                                                     | Junior    |                       |
| 12                                                                      |        | 6793796  | Marriages, Tyler, P.,       | Graded         | 3.00  | UGRD Educational Services -<br>Undeclared General UNDECL                                                                   | Sophomore |                       |
| 13                                                                      |        | 0814717  | Marathu Jahn E.             | Graded         | 3.00  | UGRD Arts and Sciences -<br>Liberal Studies: Profession<br>BS/Business Geography MINOR/Info.<br>Tech. MINOR                | Sophomore |                       |
| 14                                                                      |        | 0783983  | Eaufield, Euen. P.          | Graded         | 3.00  | UGRD Bus. & Public Affairs -<br>Marketing BS                                                                               | Senior    |                       |
| 15                                                                      |        | DESCRET  | Endinuse<br>Escals, hose 3. | Graded         | 3.00  | UGRD Educational Services -<br>Undeclared General UNDECL                                                                   | Sophomore |                       |
| 16                                                                      |        | 0794805  | Edubert Wednesday           | Graded         | 3.00  | UGRD Bus. & Public Affairs -<br>Finance BS                                                                                 | Senior    |                       |
| 17                                                                      |        | 0781134  | Yaufor Sean E.              | Graded         | 3.00  | UGRD Bus. & Public Affairs -<br>Pre-Business:Marketing BS                                                                  | Junior    |                       |
| 18                                                                      |        | 0776482  | Minteers, Khadijah, N       | Graded         | 3.00  | UGRD Arts and Sciences -<br>Liberal Studies: Profession<br>BS/International Business<br>MINOR/Professional Education MINOR | Senior    |                       |
| 19                                                                      |        | 0787399  | Minfree, Kathleen, W.       | Graded         | 3.00  | UGRD Bus. & Public Affairs -<br>Geography:Urban/Regional Pl<br>BA/Elementary Education MINOR                               | Senior    | 08/02/2014            |
| 20                                                                      |        | 0782014  | Mirratti Jaimia L.          | Graded         | 3.00  | UGRD Bus. & Public Affairs -<br>Marketing BS/Info. Tech. MINOR                                                             | Senior    |                       |
| notify selected students  Printer Friendly Version  notify all students |        |          |                             |                |       |                                                                                                    |           |                       |
|                                                                         |        | <b></b>  | 1101                        | ,              |       |                                                                                                    |           |                       |

'Notify Selected Students' check box.

To email students from your class roster, check the box in the notify column next to the student's name, then click the "Notify Selected Students" button to send an email to the students you select. You can also click the 'Notify All Students' button to email <u>all</u> students in the class.

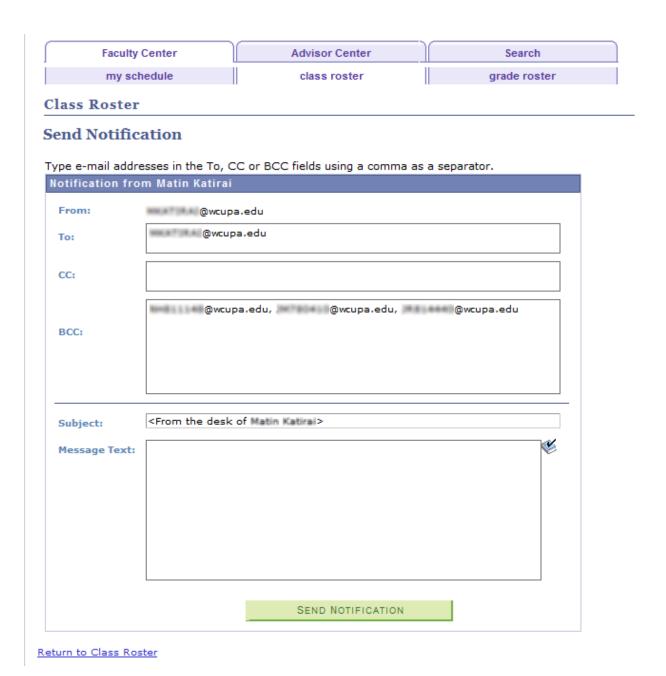

The note is sent from faculty member's email account and to the faculty member's email account. Students receive the email as a BCC (blind carbon copy) so their information remains confidential.

#### **View Advisees:**

You can view your Advisees from the Advisor Center tab on the Faculty Center page:

- "View Student Details" link will take you to the Student Center page for the student you select. You may request a Degree Progress Report from the Student Center page.
- "View Data for Other Students" button at the bottom of the page allows you to view information for students who are not one of your Advisees or on your Class Roster.

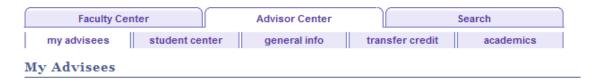

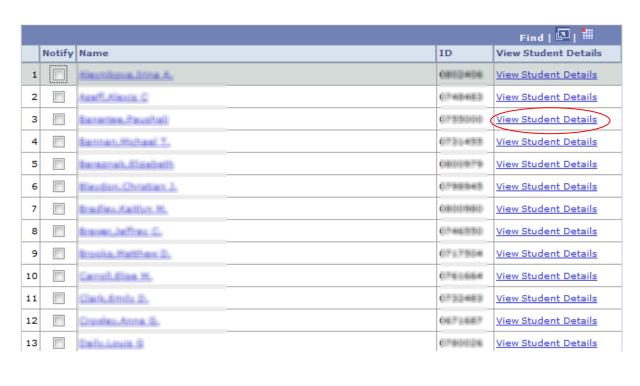

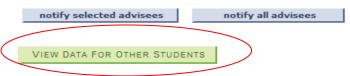

Email Advisees by following the same procedure as emailing students on your class roster.

## **View Student Details (Student Center Page):**

When you click on the link "View Student Details" for one of your advisees you will automatically be directed to the <u>Student Center page</u> for that particular student.

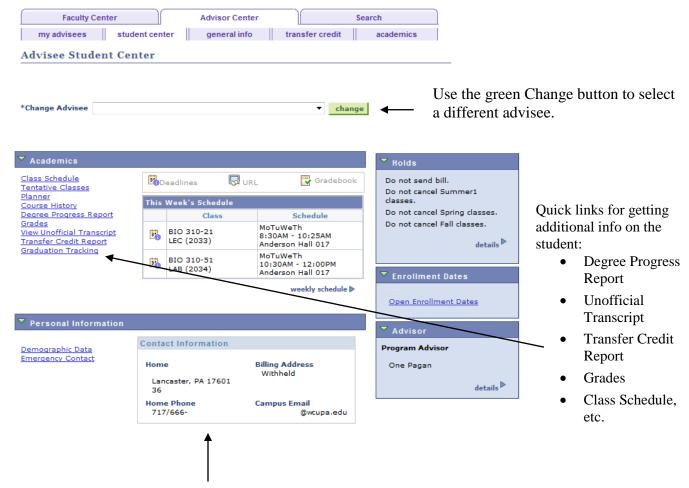

Home address, phone number and campus email will display here.

To exit the Student Center and return to the Faculty Center, click the Faculty Center tab at the top of the page.

## **Advisor Scheduling Flag:**

After reviewing and approving the student's schedule, click the "Allow Scheduling" box to permit the student to schedule classes.

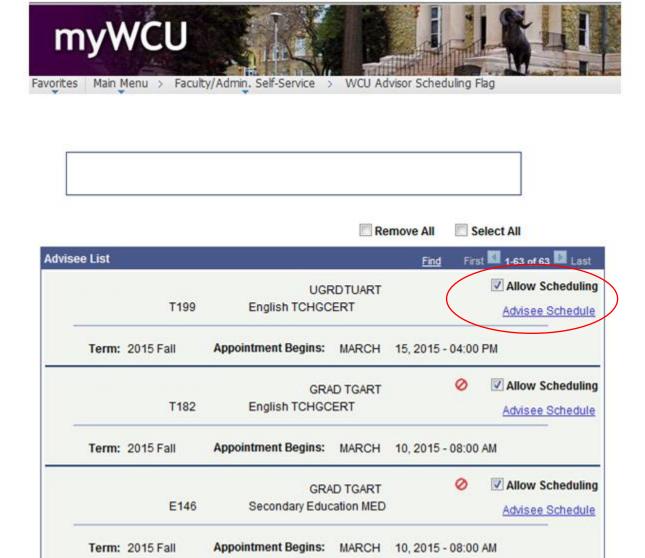

#### **Class Permissions:**

## **Navigation:** Manage Student Records - > Class Management - > Create Class Permissions

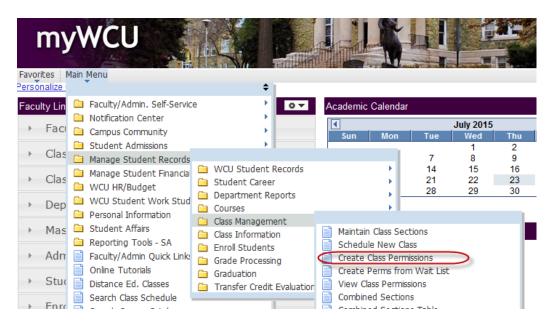

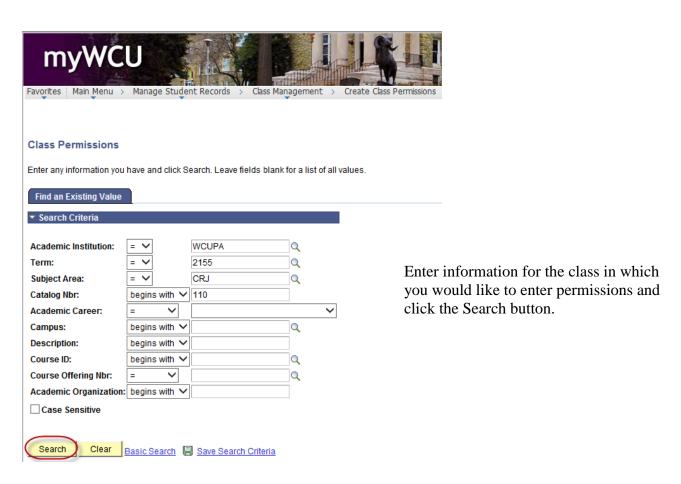

The Permissions page has two tabs: Permission to Add / Permission to Drop

Permission to Add Permission to Drop

Under the General Info tab, enter the student's ID number and press the Tab key. Set the expiration date. The system automatically sets the expiration date as the last day of the drop / add period. Administrators can decide to move the date ahead.

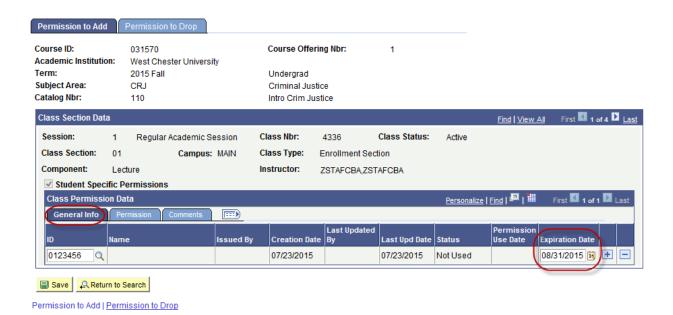

Click the Permissions tab. Select the type of permission being provided and click SAVE

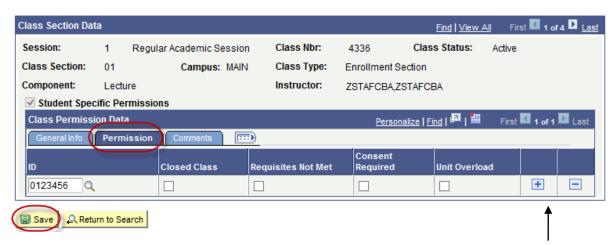

To enter additional permissions, click the plus (+) sign. Click the minus (-) sign to delete the row.

## **Recording Grades:**

## Enter your grades and "Save, Approve, Save"

- Enter your grades
- "Save" the grade roster in "Not Reviewed" status
- Change status to "Approved"
- "Save"!

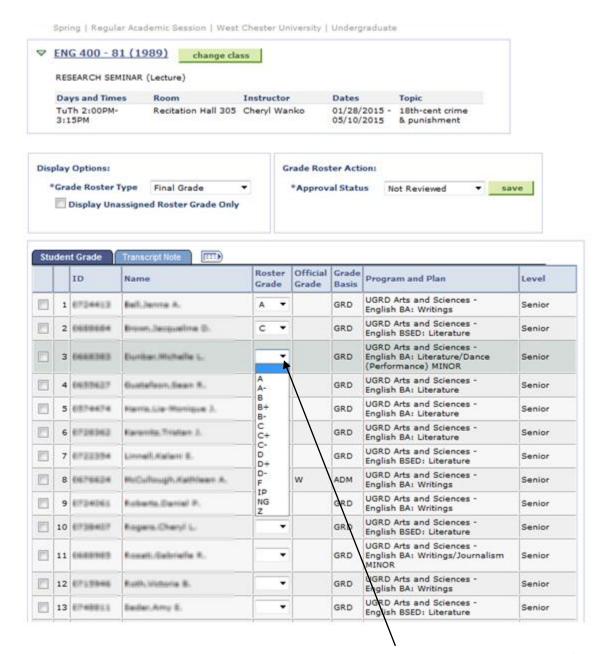

You must <u>select</u> a grade from the drop down menu; you cannot type in a grade

After you have selected a grade for all students on your roster:

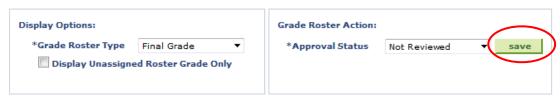

1. "Save" the grade roster in "Not Reviewed" status.

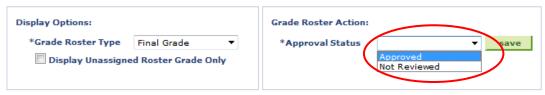

2. Using the drop down menu, change status to "Approved"

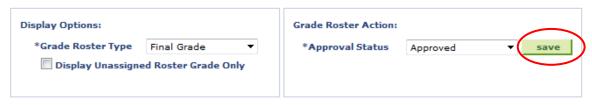

3. "Save" the grade roster in "Approved" status.

You will receive a confirmation email upon successful submission of each grade roster.

#### **Student Services Center:**

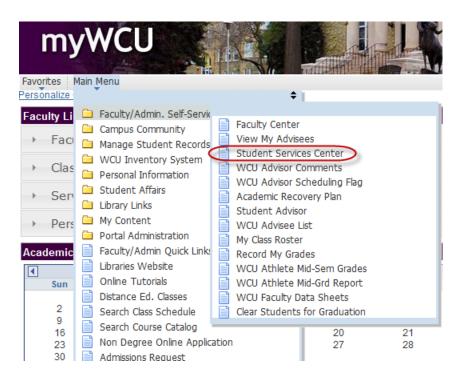

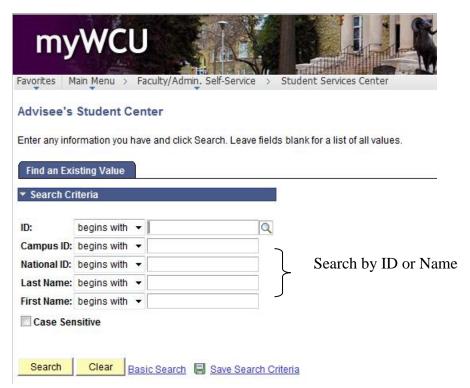

ID = six digit WCU ID w/ a leading zero (7 digits)

Campus ID = SAP id

National ID = Social Security number

### **Student Center Page:**

Q Return to Search Notity

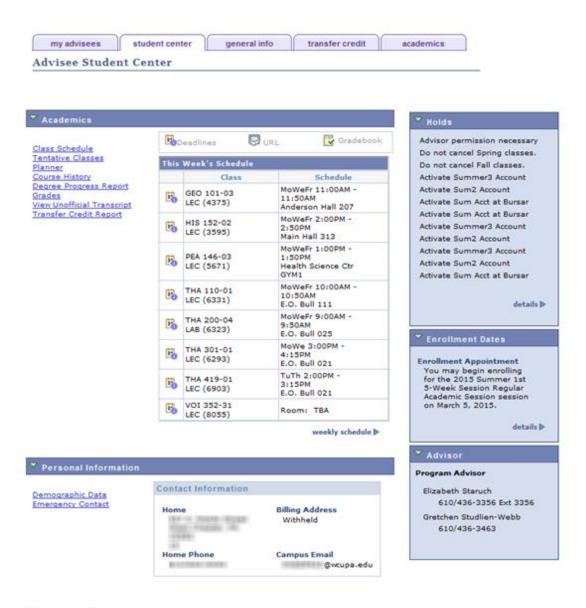

#### **Class Schedule:**

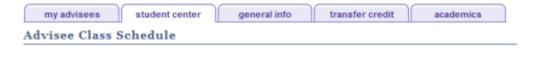

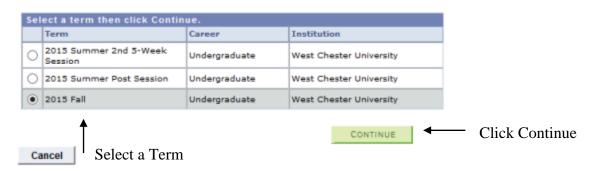

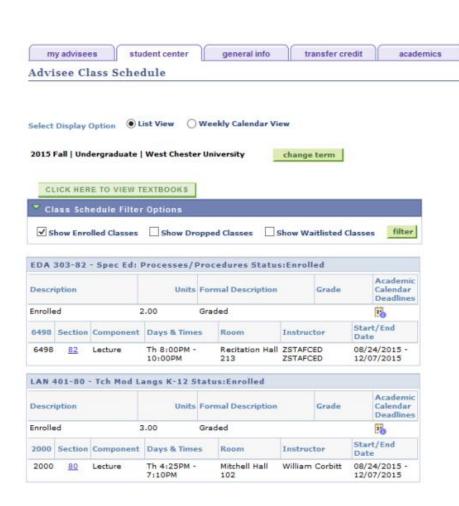

## **Course History:**

## **Credit Summary Box:**

Cumulative Credits + Ungraded Credits - (Remedial + Duplicate Credits) = Adjusted Credits

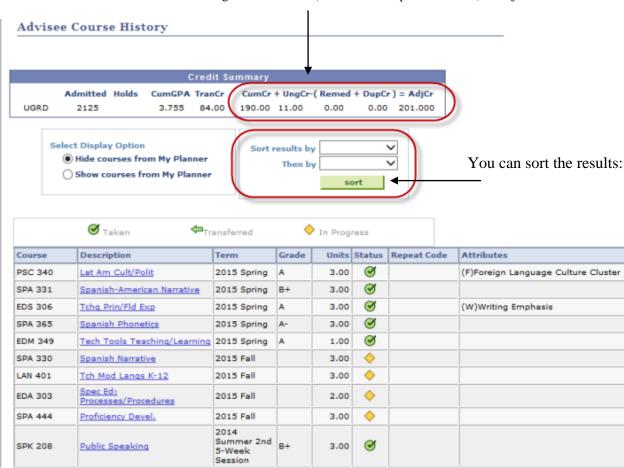

#### **Advisor Comments:**

This page will allow you to insert comments on the academic advisement report.

The comments will become a permanent part of the student's academic advisement report. All comments are date stamped automatically and carry the name of the advisor who inserted them. All comments can be viewed by anyone who has the security to run a degree progress transcript.

**IMPORTANT NOTE**: You cannot delete a comment. You can only add a new comment! An automatic email will be sent to the student indicating that you have inserted a comment.

**Navigation:** Faculty/Admin Self Service - > WCU Advisor Comments

To insert a new comment, select "Add a New Value".

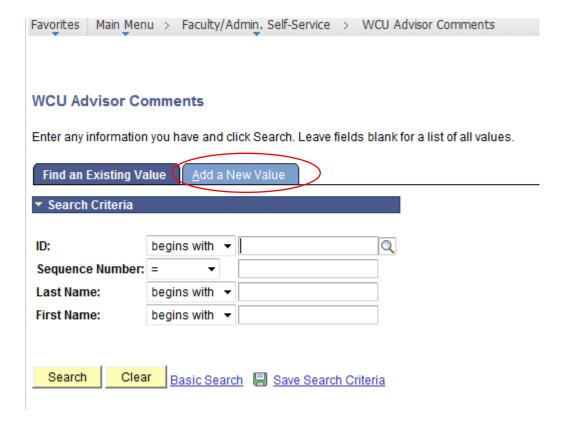

#### **WCU Advisor Comments**

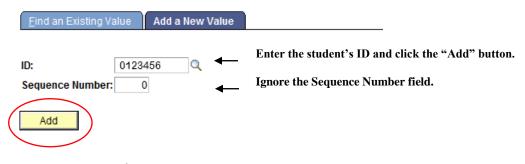

Find an Existing Value | Add a New Value

## **WCU Advisor Comment**

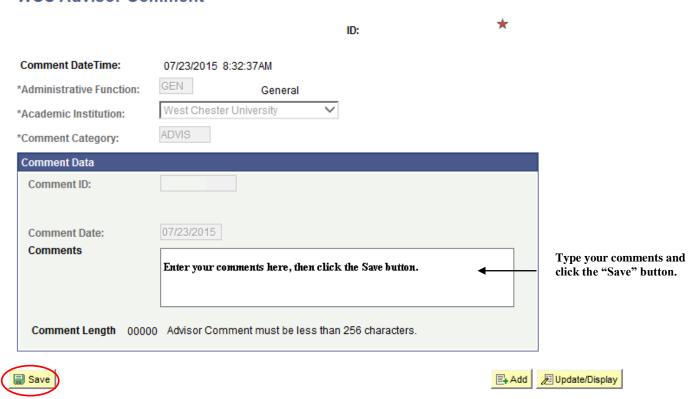

#### **Student Advisor:**

# Navigation: Faculty/Admin Self Service - > Student Advisor

Enter the Student's ID or search by name:

| Favorites M                                                                                   | lain Menu > Faculty/Admin. Self-Service > Student Advisor |  |  |  |  |  |  |
|-----------------------------------------------------------------------------------------------|-----------------------------------------------------------|--|--|--|--|--|--|
|                                                                                               |                                                           |  |  |  |  |  |  |
|                                                                                               |                                                           |  |  |  |  |  |  |
| Student Advisor                                                                               |                                                           |  |  |  |  |  |  |
| Enter any information you have and click Search. Leave fields blank for a list of all values. |                                                           |  |  |  |  |  |  |
|                                                                                               |                                                           |  |  |  |  |  |  |
| Find an Exi                                                                                   | sting Value                                               |  |  |  |  |  |  |
| ▼ Search Cr                                                                                   | iteria                                                    |  |  |  |  |  |  |
|                                                                                               |                                                           |  |  |  |  |  |  |
| ID:                                                                                           | begins with ▼ 0123456                                     |  |  |  |  |  |  |
| Campus ID:                                                                                    | begins with ▼                                             |  |  |  |  |  |  |
| National ID:                                                                                  | begins with ▼                                             |  |  |  |  |  |  |
| Last Name:                                                                                    | begins with ▼                                             |  |  |  |  |  |  |
| First Name:                                                                                   | begins with ▼                                             |  |  |  |  |  |  |
| <b>☑</b> Include History □ Case Sensitive                                                     |                                                           |  |  |  |  |  |  |
|                                                                                               |                                                           |  |  |  |  |  |  |
| Search Criteria                                                                               |                                                           |  |  |  |  |  |  |
|                                                                                               |                                                           |  |  |  |  |  |  |

Check the "Include History" box. Click the "Search" button

#### **Student Advisor**

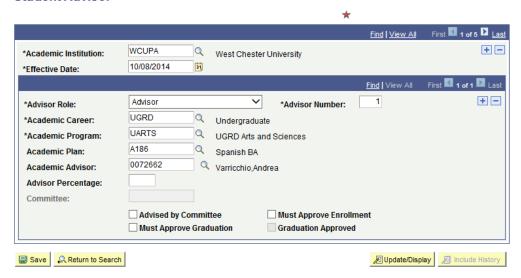

#### **Instructor Work Schedule:**

To view your teaching assignment for a different semester, click the Change Term button.

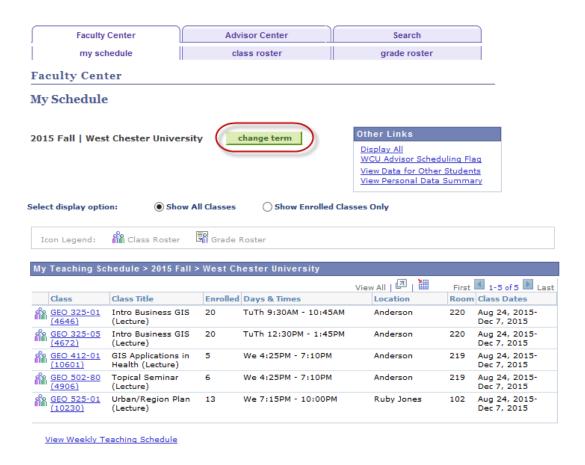

Select the appropriate semester and click Continue:

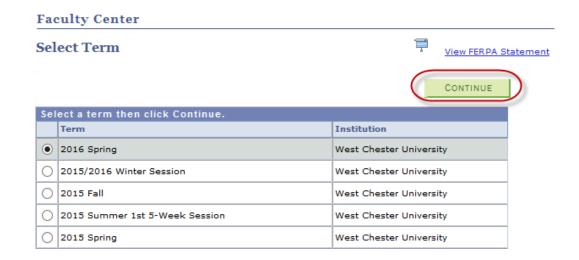

The teaching assignment for the semester you selected will be displayed:

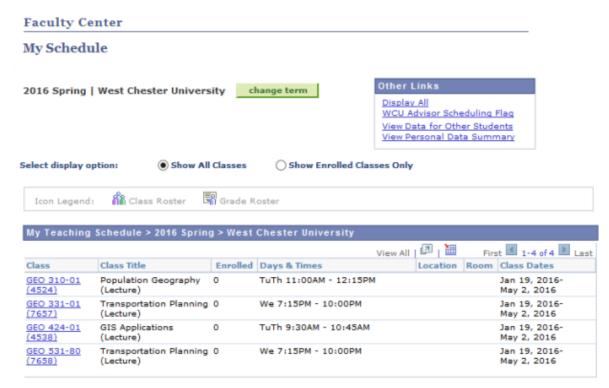

View Weekly Teaching Schedule

## **Setting PS Favorites:**

PeopleSoft allows you to set Favorites so that you do not need to remember the navigation every time you want to access a page.

Once you know the pages you will use frequently, set them as a PS Favorite.

1. Access the search page you want to bookmark and then click the Add to My Favorites link at the top of the page.

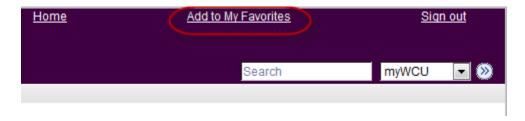

2. You will get this screen. Give the Favorite a name and click the Save button.

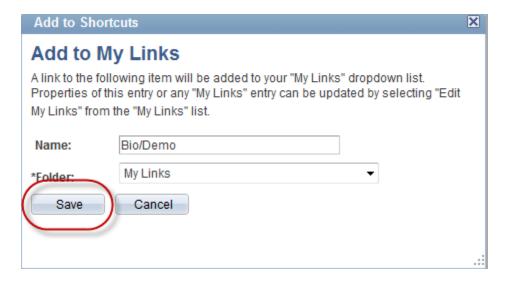

The page is saved to your MyFavorites pagelet and you can navigate from there in the future.

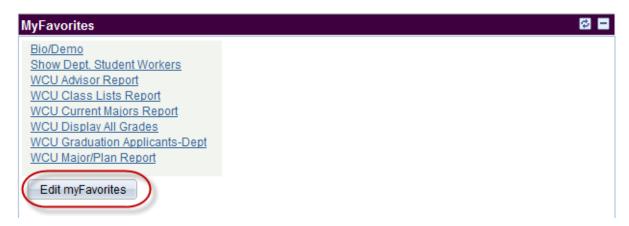

You can update your Favorites by clicking the Edit myFavorites button.

# **Edit My Links**

"My Links" allow you to access your favorite pages from any computer at any time. You can use this page to create, edit and organize your links. Changes made to your links list will be reflected in the "My Links" dropdown list.

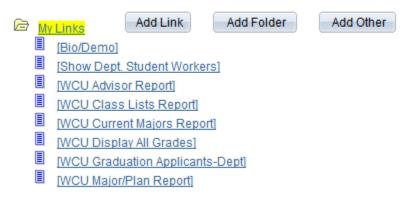

## **Important PS Tips:**

- Allows you to download to an Excel spreadsheet
- Magnifying Glass signifies a search key
- Academic Organization = Academic Department
- Career = Undergraduate or Graduate (UGRD or GRAD)
- EmplID = WCU ID w/ a leading zero (7 digits)
- Plan = Academic Major (e.g. A196 Undeclared)
- Program = Combination of Career and School or College (e.g. UBUSP)
- Term = 4 digits (e.g. 2155 = Fall 2015, 2161 = Spring 2016)
- Include History = Always check this box to get the full history
- Hide the URL bar by hitting the F11 key on your keyboard
- Set your PS Favorites to minimize navigation
- Positive Service Indicator = fee waiver; scholarship
- Negative Service Indicator = a hold on the student's account; advisor has not opened student's schedule; parking fines; Library hold; Financial Aid.